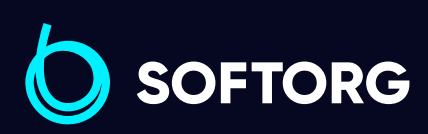

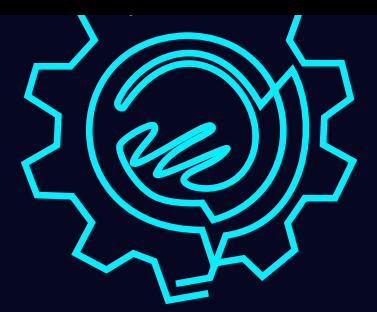

# Інструкція з експлуатації

jack

# Jack JK-T1377E

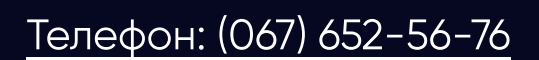

[Телефон: \(067\) 652-56-76](http://(067) 652-56-76) [E-mail: zakaz@softorg.com.ua](mailto:zakaz@softorg.com.ua)

A F MMMM

**FILE MINIMUM** 085 4 月 回

# 1. Технічні характеристики

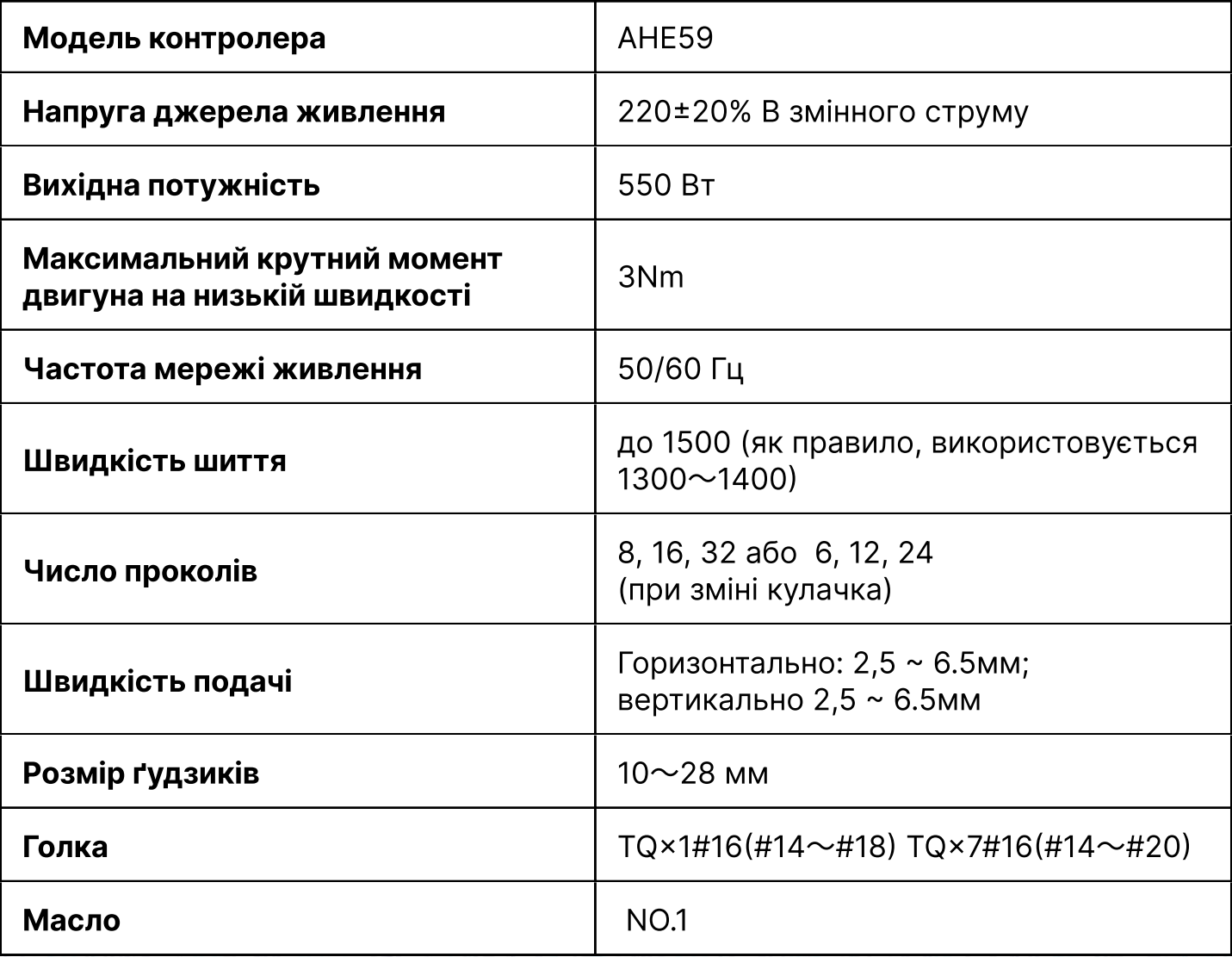

### 2. Встановлення головки машини

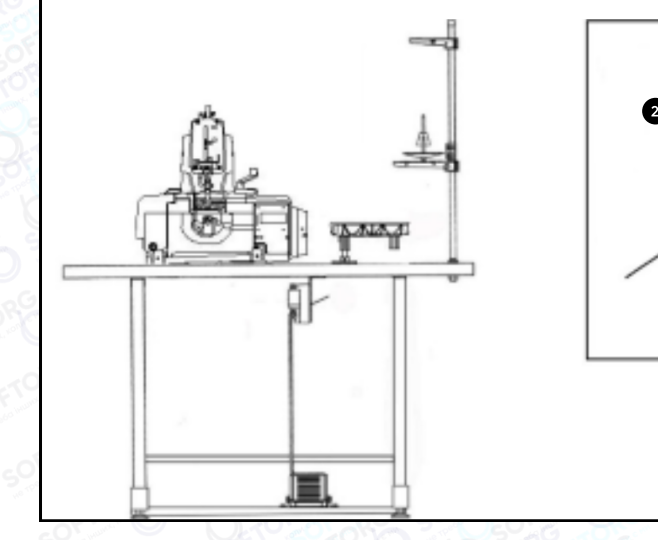

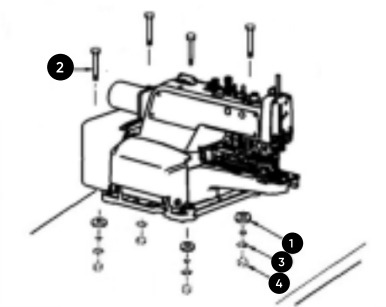

Покладіть гумову прокладку ① на стіл, помістіть головку машини на неї та закріпіть на столі, використовуючи гвинти ②, прості шайби ③ та гайки ④.

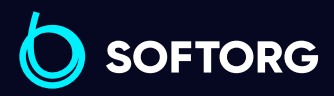

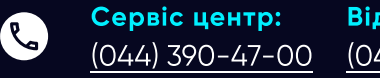

 $\circledcirc$ 

<mark>іділ п</mark>родажів: [\(044\) 290-76-60](http://(044) 290-76-60)

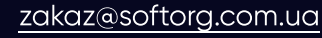

Пн-Пт: 9:00-18:00 [softorg.com.ua](http://softorg.com.ua) 1

Графік роботи:

⊜

 $\bm\bm\Xi$ 

# 3. Змащування

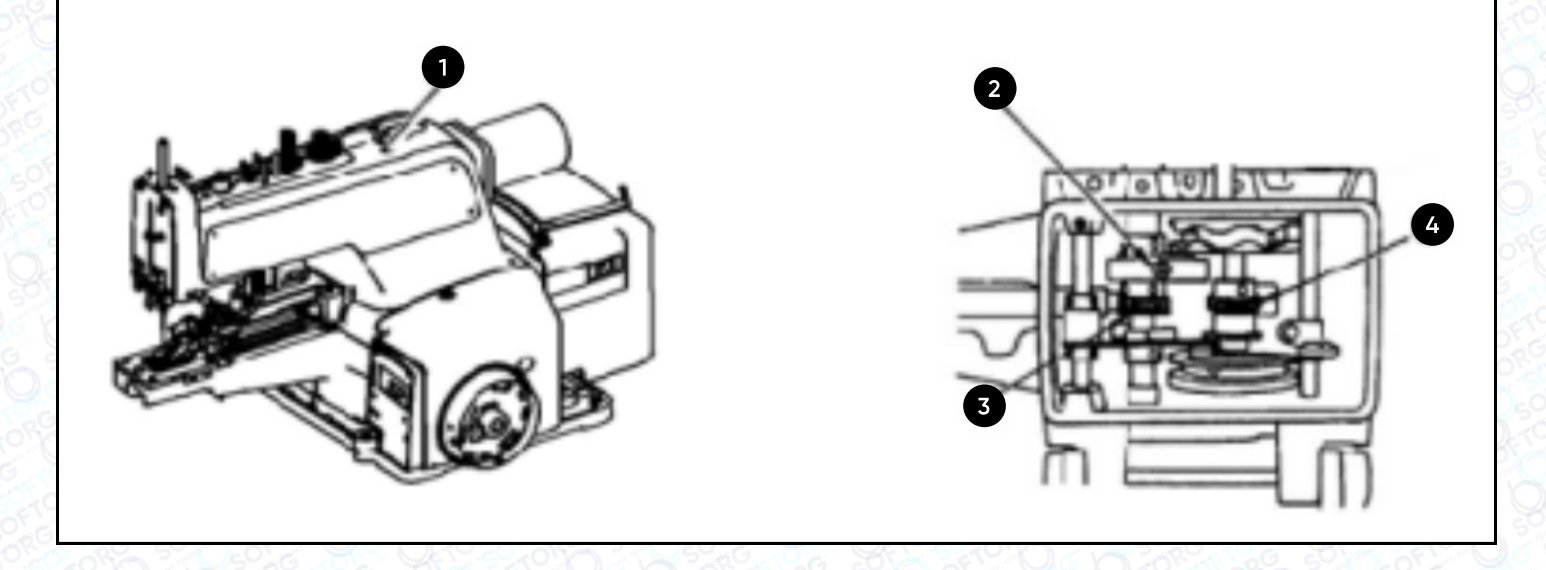

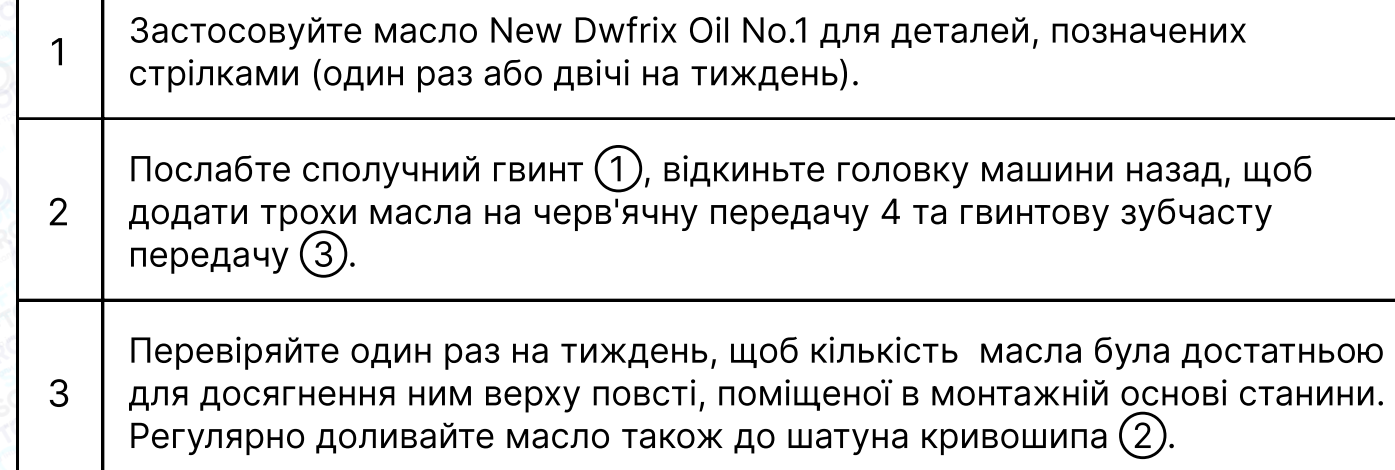

# 4. ВСТАНОВЛЕННЯ ГОЛКИ

![](_page_2_Picture_4.jpeg)

![](_page_2_Picture_5.jpeg)

![](_page_2_Picture_6.jpeg)

[\(044\) 390-47-00](http://(044) 390-47-00) [\(044\) 290-76-60](http://(044) 290-76-60)

 $\boldsymbol{\boldsymbol{\boldsymbol{\boldsymbol{\boldsymbol{\boldsymbol{}}}}}}$ 

Пн-Пт: 9:00-18:00

# 5. ВСТАНОВЛЕННЯ ЗАПОБІЖНОЇ

### КРИШКИ ГОЛКОВОДІЯ

![](_page_3_Figure_2.jpeg)

# 6. ВСТАНОВЛЕННЯ СКЛАДАЛЬНОЇ ОДИНИЦІ ЛОТКА ДЛЯ ҐУДЗИКІВ

![](_page_3_Picture_4.jpeg)

Вставте стійки лотка для ґудзиків ① в отвір праворуч від основи (опорної плити машини) та затягніть кожен з гвинтів $(2)$ .

![](_page_3_Picture_6.jpeg)

![](_page_3_Picture_7.jpeg)

ര

Сервіс центр: [\(044\) 390-47-00](http://(044) 390-47-00)

Відділ продажів: [\(044\) 290-76-60](http://(044) 290-76-60)

![](_page_3_Picture_10.jpeg)

Графік роботи: Пн-Пт: 9:00-18:00

[zakaz@softorg.com.ua](mailto:zakaz@softorg.com.ua)

 $\boldsymbol{\boxminus}$ [softorg.com.ua](http://softorg.com.ua)3

### 7. Заправка нитки в машину

![](_page_4_Figure_1.jpeg)

Заправка нитки в машину здійснюється в порядку з 1 до 18, як відтворено на малюнку, після чого нитку слід протягнути крізь вушко голки спереду на 60-70 мм, водночас натискаючи рифлену натискну гайку А для розблокування затиску.

### 8. РЕГУЛЮВАННЯ НАТЯГУ НИТКИ

![](_page_4_Picture_4.jpeg)

#### Регулятор натягу No. 1 використовується для того, щоб регулювати натяг нитки, з яким пришивається ґудзик. Для цього, як правило, досить відносно низького натягу.

#### Регулятор натягу No. 2

використовується для того, щоб регулювати натяг нитки стібків для пришивання петель. Цей натяг повинен бути визначений відповідно до типу нитки, тканини та товщини ґудзика, він має бути вищим за натяг регулятора натягу №1.

![](_page_4_Picture_8.jpeg)

![](_page_4_Picture_9.jpeg)

Сервіс центр: [\(044\) 390-47-00](http://(044) 390-47-00)

Відділ продажів: [\(044\) 290-76-60](http://(044) 290-76-60)

![](_page_4_Picture_12.jpeg)

 $\bm \Xi$ 

Графік роботи: Пн-Пт: 9:00-18:00

![](_page_4_Picture_14.jpeg)

[softorg.com.ua](http://softorg.com.ua)  $\bf{4}$ 

Поверніть натяжні гайки за годинниковою стрілкою для збільшення або проти годинникової стрілки для зменшення натягу.

# 9. Регулювання важеля НАТЯГУВАННЯ НИТКИ

![](_page_5_Picture_2.jpeg)

Щоб відрегулювати важіль натягування нитки<br>(1) вставте викрутку через отвір з бокової (лівої) сторони рукава машини, послабте<br>фіксувальний гвинт ② та відрегулюйте<br>положення блоку верхнього затискача ③ вліво або вправо. Якщо кінчик нитки витягується з отвору ґудзика А, вказаного стрілкою, після шиття, змініть положення блоку верхнього затискача ③ вліво. Пересуньте важіль вправо, коли кінець нитки виходить з отвору, вказаного стрілкою на малюнку В.

### 10. ПОЛОЖЕННЯ НАПРАВНИКА ГОЛКИ

![](_page_5_Picture_5.jpeg)

Послабте гвинт ② та відрегулюйте відстань від 0.05 до 0.1 мм між<br>направником голки ① та голкою шляхом<br>переміщення направника голки (1) ліворуч або праворуч, коли голка знаходиться у своєму найнижчому положенні.

![](_page_5_Picture_7.jpeg)

![](_page_5_Picture_8.jpeg)

ര

Сервіс центр: [\(044\) 390-47-00](http://(044) 390-47-00)

Відділ продажів: [\(044\) 290-76-60](http://(044) 290-76-60)

![](_page_5_Picture_11.jpeg)

Θ

Графік роботи: Пн-Пт: 9:00-18:00

[zakaz@softorg.com.ua](mailto:zakaz@softorg.com.ua)

### 11. Відносне розташування голки та петельника

![](_page_6_Figure_1.jpeg)

Натисніть педаль у напрямку вперед, поверніть провідний шків голки у звичайному напрямку шиття для того, щоб опустити голководій у найнижчу точку його ходу та послабте гвинт  $(1)$ .

2 Налаштуйте висоту голководія. Використовуйте як орієнтир дві верхні лінії, вигравіювані на голководії для голки TQx1 та дві нижні лінії для голки TQx7. Поєднайте верхню лінію А з нижньою торцевою поверхнею втулки голководія ③ та затягніть гвинт ① таким чином, щоб гвинт голкотримача ④ розташовувався в пазу/поглибленні втулки голководія.

3 Послабте гвинти ⑤ та вручну повертайте провідний шків голки, доки нижня лінія не поєднається з нижньою торцевою поверхнею втулки<br>голководія (3).

4 Поєднайте лезо петельника  $(6)$  з центром голки та затягніть гвинти  $(5)$ .

 $\frac{1}{5}$  Послабте гвинти  $\overline{2}$ , відрегулюйте відстань від 0.01 до 0.1 мм між петельником та голкою. Затягніть гвинти  $(7)$ .

![](_page_6_Picture_7.jpeg)

1

Сервіс центр: [\(044\) 390-47-00](http://(044) 390-47-00) Відділ продажів: [\(044\) 290-76-60](http://(044) 290-76-60)

![](_page_6_Picture_9.jpeg)

Θ

Графік роботи: Пн-Пт: 9:00-18:00

[zakaz@softorg.com.ua](mailto:zakaz@softorg.com.ua)

 $\mathsf{s}$ oftorg.com.ua 6

# 12. ВИСОТА ТРИМАЧА ҐУДЗИКІВ

![](_page_7_Picture_1.jpeg)

Стандартний проміжок між нижньою поверхнею кулачка (затискного патрона) важеля тримача ґудзиків ① та верхньою поверхнею пластини двигуна тканини ② становить 9 мм. Для налаштування висоти тримача ґудзиків послабте гвинт ③ та відрегулюйте висоту шляхом переміщення підйомного гака (4)

### 13. Налаштування затиску

![](_page_7_Figure_4.jpeg)

Під час роботи відрегулюйте відстань від 0.8 до 1.2 мм між затискачем  $(1)$ та опорним блоком затискача ②, щоб уникнути затискання нитки у процесі шиття. Послабте гвинт  $(3)$  та посуньте блок верхньої губи затискача  $(4)$ ліворуч або праворуч.

![](_page_7_Picture_6.jpeg)

Сервіс центр: [\(044\) 390-47-00](http://(044) 390-47-00)

Відділ продажів: [\(044\) 290-76-60](http://(044) 290-76-60)

![](_page_7_Picture_9.jpeg)

 $\boldsymbol{\boxminus}$ 

Графік роботи: Пн-Пт: 9:00-18:00

[zakaz@softorg.com.ua](mailto:zakaz@softorg.com.ua)

 $\circledcirc$ 

# 14. Притискна робоча сила

![](_page_8_Picture_1.jpeg)

Стандартна робоча сила притиску забезпечується регулюванням зазору від 4 до 5 мм між нижньою поверхнею<br>гайки ① та нижнім кінцем гвинта<br>регулювального стрижня тиску (2).

# 15. Налаштування важеля ЗУПИНКИ ТРИМАЧА ҐУДЗИКІВ

![](_page_8_Picture_4.jpeg)

Вимкніть машину та послабте затискний гвинт ①. Помістіть ґудзик у правильне положення для шиття, після чого відрегулюйте важіль зупинки/вимкнення тримача ґудзиків ② (за допомогою якого відкривається/закривається затискач тримача ґудзиків), щоб ґудзик міг нормально розташовуватися в лещатах затискача ③. Після визначення належної відстані між лівою та правою частиною тримача ґудзиків ③ затягніть затискний гвинт ①.

![](_page_8_Picture_6.jpeg)

Сервіс центр: [\(044\) 390-47-00](http://(044) 390-47-00)

 $\mathcal{L}$ 

`@`

Відділ продажів: [\(044\) 290-76-60](http://(044) 290-76-60)

![](_page_8_Picture_9.jpeg)

Графік роботи: Пн-Пт: 9:00-18:00

[zakaz@softorg.com.ua](mailto:zakaz@softorg.com.ua)

 $\boldsymbol{\boxminus}$ [softorg.com.ua](http://softorg.com.ua) 8

# 16. Синхронізація послаблення НАТЯГУ НИТКИ

![](_page_9_Picture_1.jpeg)

Повертайте провідний шків голки під час того, як ви тягнете нитку, у напрямку стрілки на малюнку. Ви знайдете точку, в якій диск натягу, що знаходиться на регуляторі натягу, вивільнить нитку. У цей час стандартна відстань між верхнім кінцем голководія та верхнім кінцем верхньої втулки голководія<br>становить 53-56 мм. Послабте гайку (1), вставте лезо викрутки у верхній проріз регулятора натягу та поверніть її в напрямку стрілки, як показано на малюнку, щоб опустити голководій чи в протилежному напрямку, щоб його підняти.

![](_page_9_Picture_131.jpeg)

![](_page_9_Picture_4.jpeg)

![](_page_9_Picture_5.jpeg)

<u>@</u>

Сервіс центр: [\(044\) 390-47-00](http://(044) 390-47-00) Відділ продажів: [\(044\) 290-76-60](http://(044) 290-76-60)

![](_page_9_Picture_8.jpeg)

 $\boldsymbol{\boxminus}$ 

Графік роботи: Пн-Пт: 9:00-18:00

[zakaz@softorg.com.ua](mailto:zakaz@softorg.com.ua)

# 17. Пристрій автоматичної обрізки нитки

![](_page_10_Figure_1.jpeg)

![](_page_10_Figure_2.jpeg)

![](_page_10_Figure_3.jpeg)

![](_page_10_Figure_4.jpeg)

#### Положення рухомого ножа

Коли машина зупиняється, її складальна одиниця притиску для ґудзиків піднята до найвищої точки. Стандартом є наявність зазору 12.5 мм між<br>сполучною ланкою обрізки нитки   та торцевою поверхнею прорізу<br>голкової пластини (2). Для точного визначення цього зазору використовуйте шаблон 3, що зберігається в коробці допоміжних комплектуючих.

Відхиліть головку машини, видаліть маслозахисний екран станини,<br>послабте дві гайки ④ та відрегулюйте відстань за допомогою<br>переміщення сполучного гвинта (5) в поздовжньому напрямку з використанням шаблону.

<sup>3</sup> Затягуючи гайки ④, переконайтеся в тому, що сполучна муфта ⑥ залишається в горизонтальному положенні.

![](_page_10_Picture_9.jpeg)

1

2

![](_page_10_Picture_10.jpeg)

<u>@</u>

Сервіс центр: [\(044\) 390-47-00](http://(044) 390-47-00)

Відділ продажів: [\(044\) 290-76-60](http://(044) 290-76-60)

![](_page_10_Picture_13.jpeg)

 $\boldsymbol{\boxminus}$ 

Графік роботи: Пн-Пт: 9:00-18:00

![](_page_10_Picture_15.jpeg)

# 18. Панель керування

#### 1. Інтерфейси

#### 1.1 Інтерфейс для підключення роз'ємів

![](_page_11_Picture_3.jpeg)

Малюнок 1-1 Схема контролера АНЕ

Під'єднайте штекери педалі ножного керування та голови машини у відповідні роз'єми позаду контролера, як показано на малюнку 1-1. Назви роз'ємів вказані на малюнку 1-2. Після підключення додатково перевірте надійність підключення роз'ємів: ② роз'єм соленоїда притискної лапки; ③ роз'єм педалі.

![](_page_11_Picture_6.jpeg)

![](_page_11_Picture_7.jpeg)

Сервіс центр: [\(044\) 390-47-00](http://(044) 390-47-00) Відділ продажів: [\(044\) 290-76-60](http://(044) 290-76-60)

![](_page_11_Picture_10.jpeg)

 $\bm \Xi$ 

Графік роботи: Пн-Пт: 9:00-18:00

[zakaz@softorg.com.ua](mailto:zakaz@softorg.com.ua)

#### Увага!

Обов'язково перевіряйте сумісність вилок та роз'ємів, чи правильно вставлений штекер.

#### 1.2 Підключення та заземлення

Заземлення повинно виконуватись кваліфікованими фахівцями з інженерного забезпечення електроустаткування. Перед підключенням до мережі та початком використання слід обов'язково переконатися у наявності заземлення входу розетки змінного струму. Електрик має встановити відповідну штепсельну вилку, щоб запобігти нещасному випадку, викликаному витоком струму. Для заземлення використовується жовто-зелений кабель.

![](_page_12_Picture_4.jpeg)

Переконайтеся, що кабелі не піддаються надмірному силовому впливу під час використання, щоб запобігти ураженню електричним струмом. Не прокладайте кабелі поблизу обертових частин машини. Переконайтеся, що в з'єднаннях немає іскри, а роз'єми надійно з'єднані.

![](_page_12_Picture_6.jpeg)

![](_page_12_Picture_7.jpeg)

ര

Відділ продажів: [\(044\) 290-76-60](http://(044) 290-76-60)

![](_page_12_Picture_9.jpeg)

Θ

Графік роботи: Пн-Пт: 9:00-18:00

[zakaz@softorg.com.ua](mailto:zakaz@softorg.com.ua)

### 2. Інструкції панелі керування

#### 2.1 Дисплей панелі керування

Залежно від режиму роботи системи, РК-модуль панелі керування відображатиме поточні шаблони шиття, різні параметри, налаштування стібка, а також іконки.

![](_page_13_Picture_3.jpeg)

2-1 Панель оператора 2-2 РК-модуль керування оператора

| N <sup>2</sup> | Індекс  | Опис                               | N <sup>2</sup> | Індекс                | Опис              |
|----------------|---------|------------------------------------|----------------|-----------------------|-------------------|
|                |         | Функція плавного пуску             | 4              | $\sum_{n=1}^{\infty}$ | Кількість виробів |
| $\overline{2}$ | 8888888 | Відображення значень<br>лічильника | 5              |                       | Вільний стібок    |
| 3              | パ雨      | Притискна лапка після обрізки      | 6              | auto<br>Test          | Автоматичний тест |

#### 2.2 Опис призначень клавіш панелі керування

 $\mathcal{R}_{\bullet}$ 

'@`

![](_page_13_Picture_156.jpeg)

![](_page_13_Picture_9.jpeg)

![](_page_13_Picture_10.jpeg)

Відділ продажів: [\(044\) 290-76-60](http://(044) 290-76-60)

![](_page_13_Picture_12.jpeg)

Графік роботи: Пн-Пт: 9:00-18:00

[zakaz@softorg.com.ua](mailto:zakaz@softorg.com.ua)

 $\boldsymbol \Xi$ [softorg.com.ua](http://softorg.com.ua) 13

![](_page_14_Picture_125.jpeg)

![](_page_14_Picture_1.jpeg)

![](_page_14_Picture_2.jpeg)

Сервіс центр:  $(044)$  390-47-00

Відділ продажів: [\(044\) 290-76-60](http://(044) 290-76-60)

![](_page_14_Picture_5.jpeg)

Графік роботи: Пн-Пт: 9:00-18:00

[zakaz@softorg.com.ua](mailto:zakaz@softorg.com.ua)

 $\bigoplus$ [softorg.com.ua](http://softorg.com.ua) 14

#### 3. Інструкція з налаштування системних параметрів

#### 3.1 Таблиця параметрів для технічного фахівця

![](_page_15_Picture_276.jpeg)

2. Натискання клавіш  $\Box$   $\Box$   $\Box$   $\Box$   $\Box$  або  $\Lambda$  / V дозволить вибрати номер параметра

та змінити значення.

3. Натискання клавіші  $|\mathcal{P}|$  дозволяє вийти з режиму налаштування параметрів та повернутися до шаблону шиття.

![](_page_15_Picture_277.jpeg)

![](_page_15_Picture_7.jpeg)

![](_page_15_Picture_8.jpeg)

 $\circledcirc$ 

Сервіс центр: [\(044\) 390-47-00](http://(044) 390-47-00) Відділ продажів: [\(044\) 290-76-60](http://(044) 290-76-60)

![](_page_15_Picture_10.jpeg)

 $\boldsymbol \Xi$ 

Графік роботи: Пн-Пт: 9:00-18:00

[zakaz@softorg.com.ua](mailto:zakaz@softorg.com.ua)

#### 3.2 Таблиця системних параметрів

1. При тривалому натисканні клавіші  $\mathcal{P}$  увійдіть до таблиці параметрів для технічного спеціаліста.

2. Потім натисніть  $\boxed{\mathcal{P}}$  та використайте клавіші Л або V, щоб редагувати таблицю системних параметрів.

3. Натискання відповідних клавіш  $\boxed{\epsilon}$   $\boxed{\epsilon}$ , і потім $\boxed{\blacktriangledown}$  дозволяє змінювати значення відповідних параметрів.

4. Натискання клавіші  $\mathcal{P}$  дозволить зберегти зміни та вийти з режиму налаштування параметрів і повернутися до шаблону шиття.

![](_page_16_Picture_212.jpeg)

![](_page_16_Picture_6.jpeg)

![](_page_16_Picture_7.jpeg)

 $\mathcal{L}$ 

<u>@</u>

Відділ продажів: [\(044\) 290-76-60](http://(044) 290-76-60)

![](_page_16_Picture_9.jpeg)

Графік роботи: Пн-Пт: 9:00-18:00

[zakaz@softorg.com.ua](mailto:zakaz@softorg.com.ua)

 $\boldsymbol \Xi$ [softorg.com.ua](http://softorg.com.ua) 16

#### 3.3 Таблиця контрольних параметрів

1. Натисніть клавішу  $|\mathcal{P}|$ , потім натисніть клавішу  $\Lambda$ , ви зможете перейти до моніторингу параметрів. За замовчуванням РК-екран відображає 024:

#### 02 TO 00 0

2. Натисніть  $\blacksquare$   $\blacksquare$  та  $\nabla$   $\curvearrowright$  з відповідними номерами та клавіші Л та V для вибору параметрів.

3. Після закінчення натисніть клавішу  $\boxed{\mathcal{P}}$ , щоб зберегти зміни та вийти з режиму налаштування параметрів.

![](_page_17_Picture_252.jpeg)

#### 3.4 Таблиця кодів помилок

![](_page_17_Picture_253.jpeg)

![](_page_17_Picture_8.jpeg)

![](_page_17_Picture_9.jpeg)

 $\mathcal{R}_{\mathbf{a}}$ 

 $\circledcirc$ 

Відділ продажів: [\(044\) 290-76-60](http://(044) 290-76-60)

![](_page_17_Picture_11.jpeg)

Пн-Пт: 9:00-18:00

[zakaz@softorg.com.ua](mailto:zakaz@softorg.com.ua)

 $\boldsymbol \Xi$ [softorg.com.ua](http://softorg.com.ua) 17

![](_page_18_Picture_249.jpeg)

![](_page_18_Picture_1.jpeg)

![](_page_18_Picture_2.jpeg)

 $\circledcirc$ 

[zakaz@softorg.com.ua](mailto:zakaz@softorg.com.ua)

Відділ продажів:  $(044)$  290-76-60

Графік роботи:  $\bigoplus$ Пн-Пт: 9:00-18:00

 $\bigoplus$ 

![](_page_18_Picture_5.jpeg)

![](_page_19_Picture_224.jpeg)

![](_page_19_Picture_1.jpeg)

Сервіс центр:  $(044)$  390-47-00

C

 $\circledcirc$ 

Відділ продажів:  $(044)$  290-76-60

![](_page_19_Picture_4.jpeg)

 $\bigoplus$ 

Графік роботи: Пн-Пт: 9:00-18:00

[zakaz@softorg.com.ua](mailto:zakaz@softorg.com.ua)

![](_page_20_Picture_201.jpeg)

### 4. Інструкція по роботі зі спеціальними функціями

#### 4.1 Налаштування голки

![](_page_20_Picture_202.jpeg)

![](_page_20_Picture_4.jpeg)

Сервіс центр: **Q** [\(044\) 390-47-00](http://(044) 390-47-00)

[@]

Відділ продажів: [\(044\) 290-76-60](http://(044) 290-76-60)

![](_page_20_Picture_7.jpeg)

 $\boldsymbol{\boldsymbol{\boldsymbol{\boldsymbol{\boldsymbol{\boldsymbol{}}}}}}$ 

Графік роботи: Пн-Пт: 9:00-18:00

[zakaz@softorg.com.ua](mailto:zakaz@softorg.com.ua)

#### 4.1 Налаштування голки

![](_page_21_Picture_102.jpeg)

#### 4.3 Автоматична діагностика

Одночасно двічі натисніть клавіші  $\boxed{p}$  та  $\boxed{\bigcirc}$ , РК-дисплей відобразить напис NUTO, після чого можна виконати автоматичну діагностику за допомогою педалі. Щоб вийти з режиму діагностики, знову натисніть одночасно клавіші  $\boxed{P}$ та  $\boxed{\bigcirc}$ .

![](_page_21_Picture_4.jpeg)

![](_page_21_Picture_5.jpeg)

Сервіс центр: [\(044\) 390-47-00](http://(044) 390-47-00)

Відділ продажів: [\(044\) 290-76-60](http://(044) 290-76-60)

![](_page_21_Picture_8.jpeg)

 $\boldsymbol \Xi$ 

Графік роботи: Пн-Пт: 9:00-18:00

![](_page_21_Picture_10.jpeg)

![](_page_22_Picture_0.jpeg)

Softorg - це експертні комплексні рішення для виробництв легкої промисловості та оптовий продаж промислового швейного обладнання.

![](_page_22_Picture_2.jpeg)

### 25 механіків та інженерів

найбільший кваліфікований штат в Україні

![](_page_22_Picture_5.jpeg)

# 멺

### 2000 кв.м.

складських приміщень на території України

![](_page_22_Picture_9.jpeg)

#### більш ніж 1000 задоволених клієнтів

![](_page_22_Picture_11.jpeg)

### 20 партнерів

розвинута дилерська мережа

![](_page_22_Picture_14.jpeg)

### 4 шоуруми

загальною площею 400 кв.м.

### softorg.com.ua

![](_page_22_Picture_18.jpeg)

Сервіс центр: (044) 390-47-00

Відділ запчастин: (044) 499-88-08

Відділ продажів: (044) 290-76-60

![](_page_22_Picture_22.jpeg)

zakaz@softorg.com.ua

![](_page_22_Picture_24.jpeg)

Одеса, Київ, Львів, Дніпро, Харків, Хмельницький

![](_page_22_Picture_26.jpeg)

Графік работи: Пн-Пт: 9:00-18:00